# Installation Manual for SyGRD (System of Graph Reading and numerical data Displaying with image analysis software) Version 2.00

Ohmi, Hirokazu and JCPRG <sup>∗</sup>

March 18, 2002

## **1 Introduction**

This is the installation manual of SyGRD ([sig´urd]), which is an abbreviation of "**Sy**stem of **G**raph **R**eading and numerical data **D**isplaying with image analysis software". SyGRD is built by the macro program file and some image and text files. The contents of SyGRD are explained in the following section.

In this manual, it is explained that how to set up the various parameters of image analysis software before using SyGRD. and install SyGRD itself.

### **2 Procedure for installation**

#### **2.1 Step 1 : Install of image analysis software**

Before install SyGRD itself, you must install the image analysis software. If you want to use SyGRD on Windows OS, you must download the "*Scion Image* for Windows" from Scion Corp. Web site (http://www.scioncorp.com/) and install it. If you want to use on Mac OS, download "NIH *Image*"<sup>1</sup> from Web site (http://rsb.info.nih.gov/nih-image/) and install it. For the way to install each software, please refer to its Web site or manual.

#### **2.2 Step 2 : Set up parameters of image analysis software**

After installation of the image analysis software, you must change the parameters of image analysis software. In this manual, *Scion Image* for Windows is used for explanation. However, the procedure is almost the same on NIH *Image*.

How to change the parameters is as follows:

- 1. Start the image analysis software.<sup>2</sup>
- 2. Click "**Analyze**" on a menu bar and click "**Options...**". Then, the Options dialog box is displayed.
- 3. Input value '8000' in "Max Measurements(1-8000):" box and click a "OK" button.

<sup>∗</sup>an abbreviation of Japan Charged Particle Nuclear Reaction Data Group

<sup>&</sup>lt;sup>2</sup>If you start the software for the first time, some windows may be opened. Check the box and click a "OK" button, if you use the software for SyGRD only.

- 4. Click "**Options**" on a menu bar and click "**Preferences...**". Then, the Preferences dialog box is displayed.
- 5. Input value more than '3000' ('9999' is desirable if RAM size of your computer is large enough) in "Undo & Clipboard Buffer" box and click a "OK" button.
- 6. Click "**File**" on a menu bar and click "**Record Preferences**".
- 7. Quit software and restart.
- 8. Check that the value of "Max Measurements(1-8000):" is '8000' and "Undo & Clipboard Buffer" is more than '3000'. If not, retry from 2.

#### **2.3 Step 3 : Create work folder**

Next, you must create a folder for extracting the files of SyGRD and saving the graph image files and reading numerical data files. This folder is called '**work folder**' in this manual. You may create the work folder anywhere and decide the name of the work folder. However, it is desirable to creat the work folder immediately under the folder where the image analysis software has been installed.

#### **2.4 Step 4 : Download SyGRD package file and extract**

After finishing the installation and set up parameters of image analysis software, download SyGRD package file (file name is "sygrd.exe") from SyGRD download Web page and save to your computer. The "sygrd.exe" is a self-extracting file. When double clicking the icon of this file, it is displayed that the dialog box which inputs the extracting folder path. Input the work folder path (for example, C:/Program Files/Scion Corporation/Scion Image/work) and click a "OK" button. All files are extracted automatically. **If there is a file having the same name as shown in the list below in the same folder, that file is overwritten.** Be careful for overwriting when extracting the files.

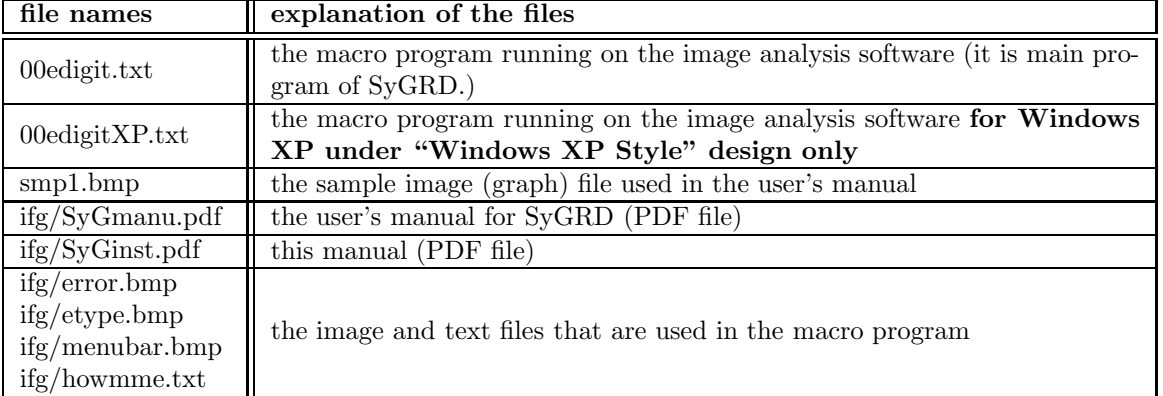

The extracted files and their explanations are as follows:

When files are extracted, the folder named "**ifg**" is automatically created. **Never delete this folder and files in this folder.** If you delete, SyGRD never works normally.

Now you are ready to use SyGRD. About the usage of SyGRD, please read user's manual for SyGRD (SyGmanu.pdf).

## **3 Copyrights and trademarks**

SyGRD, which is composed of the macro program files and the file group that accompanies the macro programs, is copyrighted by JCPRG and OHMI, Hirokazu (O.H.).

Windows and Windows XP are the registered trademarks of Microsoft Corporation. Mac OS is a registered trademark of Apple Computer, Inc. *Scion Image* for Windows is the registered trademark of Scion Corporation. In addition, generally the product name that appears in this manual is the trademark or registered trademark of each company.

All  $\overline{C}$ ,  $\overline{R}$  and <sup>TM</sup> marks are omitted in this paper.

## **4 Disclaimer**

- The author (O.H.), authority (JCPRG) of SyGRD and this manual take no responsibility to any loss or damage caused by installation of image analysis softwares and SyGRD.
- Copyright holders make no warrantees to users, express or implied, as to the performance of installation of SyGRD. However, the author and authority would welcome any mistakes and bug reports or suggestions about SyGRD and this manual.
- If new versions of the image analysis software, "NIH *Image*" or "*Scion Image* for Windows", will be released, copyright holders make no warrantees as to the installation of SyGRD on new version software.

## **History of this manual**

- Changes in Version  $1.00$   $(03/18/2001)$ 
	- **–** First released the installation manual of SyGRD (this manual).
- Changes in Version 1.01  $(04/04/2002)$ 
	- **–** Corrected only a few misprints in manual.
- Changes in Version 1.10  $(05/07/2002)$ 
	- **–** Revised the division of sections and subsections.
	- **–** Corrected only a few misprints in manual.
- Changes in Version 2.00 (06/06/2002)
	- **–** Corrected any mistakes in manual and released the new version of manual.